## **iTunes Backup and Restore Instructions**

Run iTunes on the computer that you are going to use to perfom the Backup and Restore. Download it from <a href="http://www.apple.com/ca/itunes/download/">http://www.apple.com/ca/itunes/download/</a> if you do not have iTunes already installed.

Plug your current iPhone in using the Lightning cable, unlock the phone and select Trust this device if prompted.

Click this icon when it appears, this will take you to the summary page.

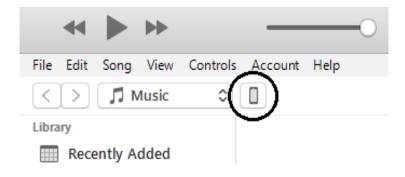

## Click on Back Up Now

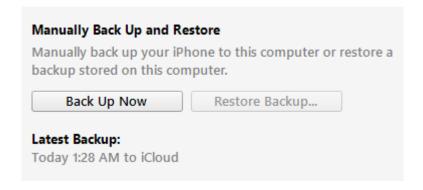

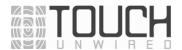

Let the phone perform the backup. When it has completed there will be a timestamp of the save shown.

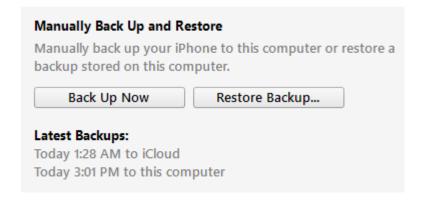

Now you can plug your new phone in and should be prompted to Restore from Backup. You may be required to perform a software update before the Restore can be completed.

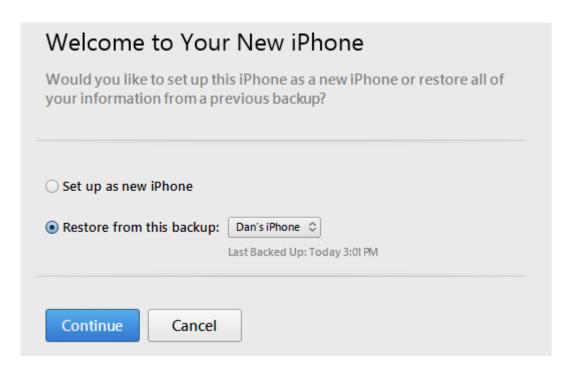

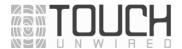

If there was no immediate prompt to perform the Restore from Backup follow the steps to get to the summary page and click Restore Backup... A software update may be required if the Restore Backup option is greyed out or if an error message appears.

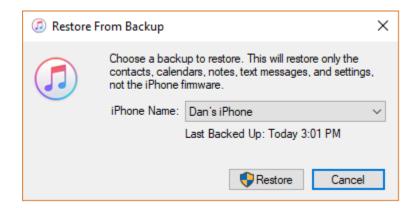

Once the phone is updated and ready to restore the backup this should pop up. Select the backup that you wish to restore from the drop down list.

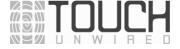